## **TROUBLESHOOTING PROBLEMS ON THE BBI WEB SITE**

If you are experiencing problems with the Brighton Best web site, please start by checking another computer in your office. If the problems are not happening on all computers, then the problem is most likely confined to the one PC. Following are our suggestions to solving the problems:

- 1. Please use the SIGN OUT button, instead of closing the browser. If that does not solve the problem, please see the following steps.
- 2. Make sure you are using a Windows system, and make sure you are connecting to the web site through IE (Internet Explorer).
- 3. Make sure all Windows and IE updates are taken care of.
- 4. Make sure only one browser is open.
- 5. Make sure only one tab is open in the browser.
- 6. Make sure all pop-up blocker are turned OFF and disable all the toolbars other than IE toolbar
- 7. Delete the PC cookies and history, and for the Browsing History settings, make sure "Every time I visit the webpage" is marked (see the following instructions).
- 8. Make sure add [www.Brightonbest.com](http://www.brightonbest.com/) to the trust Site list.
- 9. Please manually enter the web site address (do not choose from the Favorites list).
- 10. Make sure the screen resolution is 1024x768 or higher.

## **PLEASE NOTE: If you go through steps 1-10 and the problem has not been fixed, you can do a "Reset" (you will then need to complete steps 1-10 again).**

## INSTRUCTIONS FOR STEP 7:

- Open Internet Explorer
- Tools→Internet Options→General

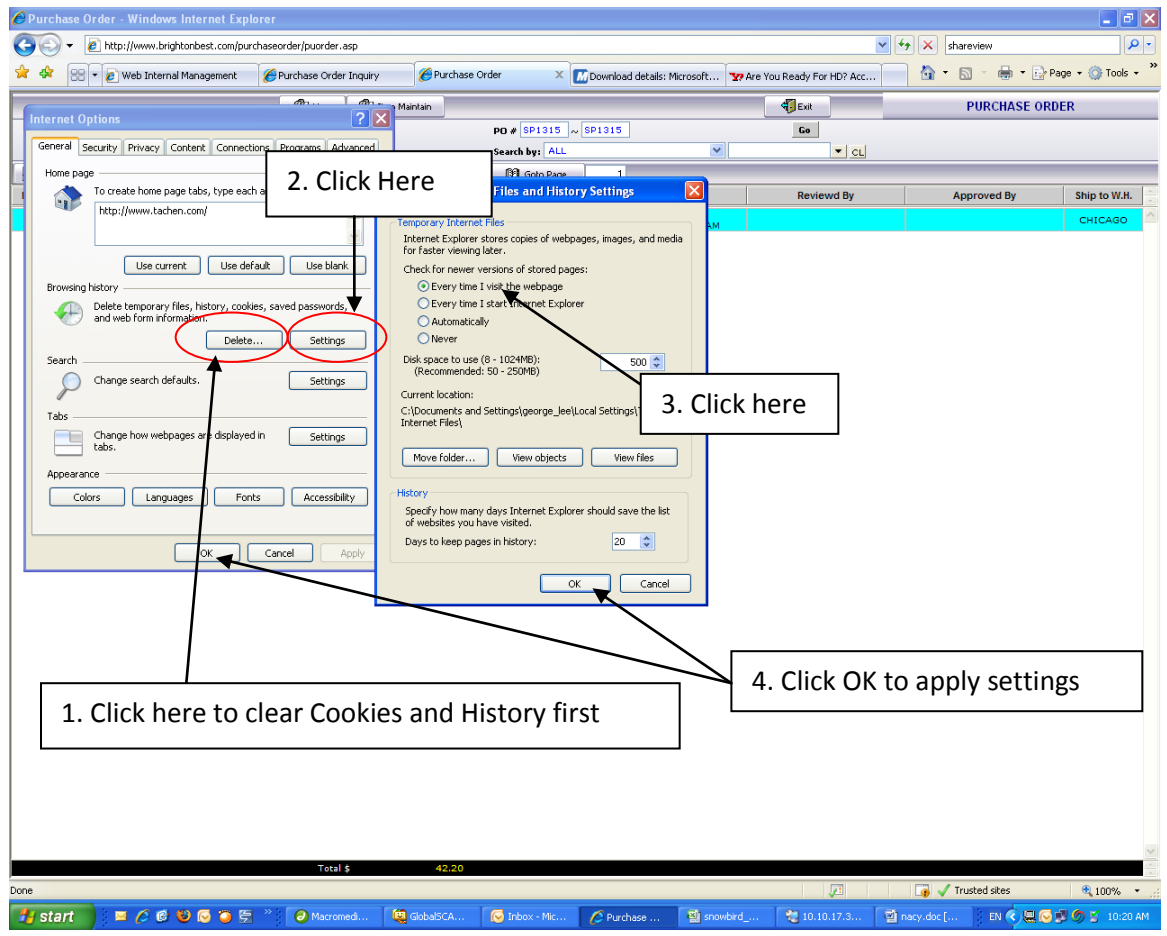

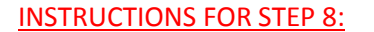

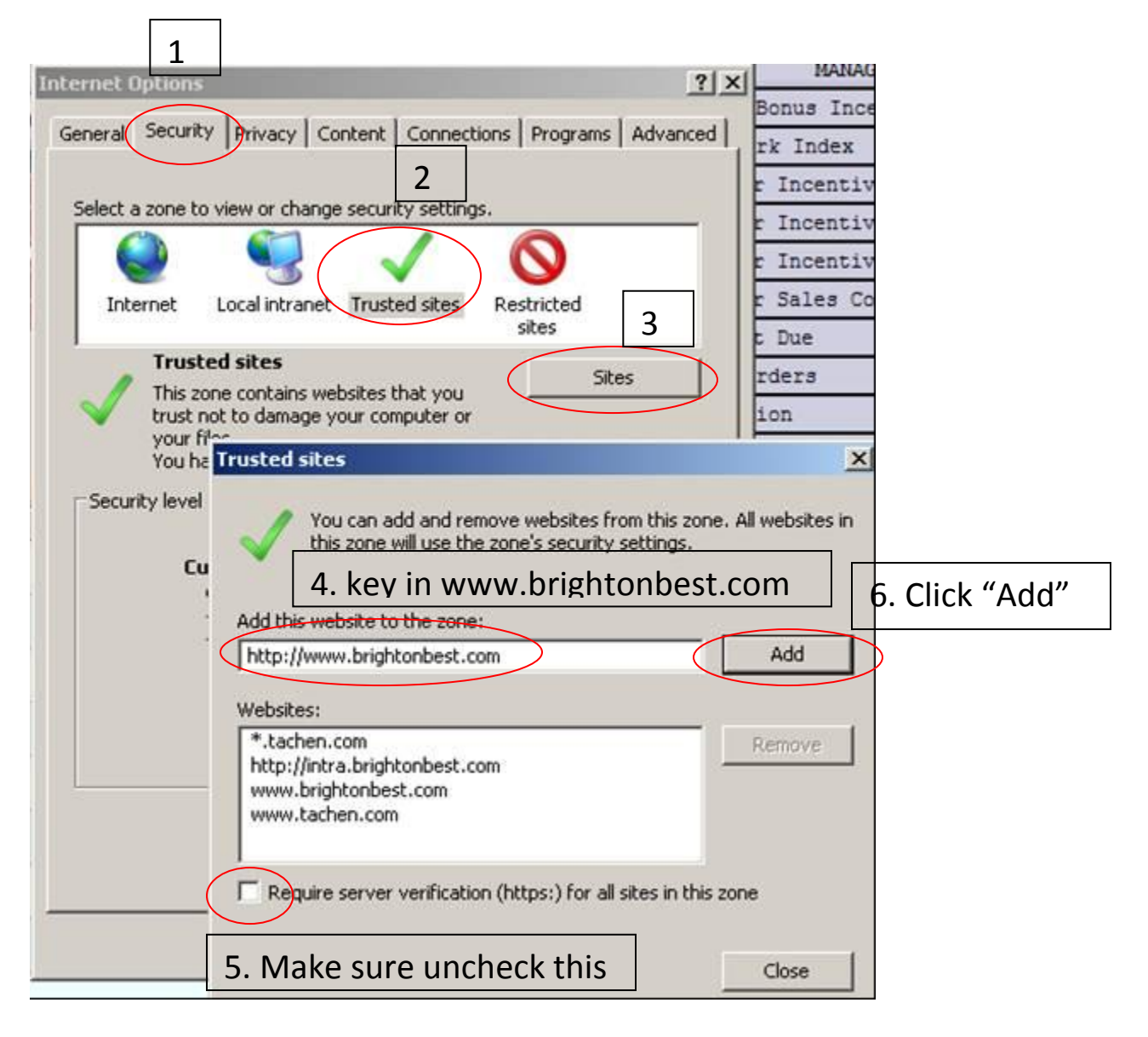

## **INSTRUCTIONS TO COMPLETE A "RESET" (IF STEPS 1-8 DO NOT TAKE CARE OF THE PROBLEM):**

PLEASE NOTE: after the "Reset" has been completed, you will need to follow steps 1-7 again (see previous pages).

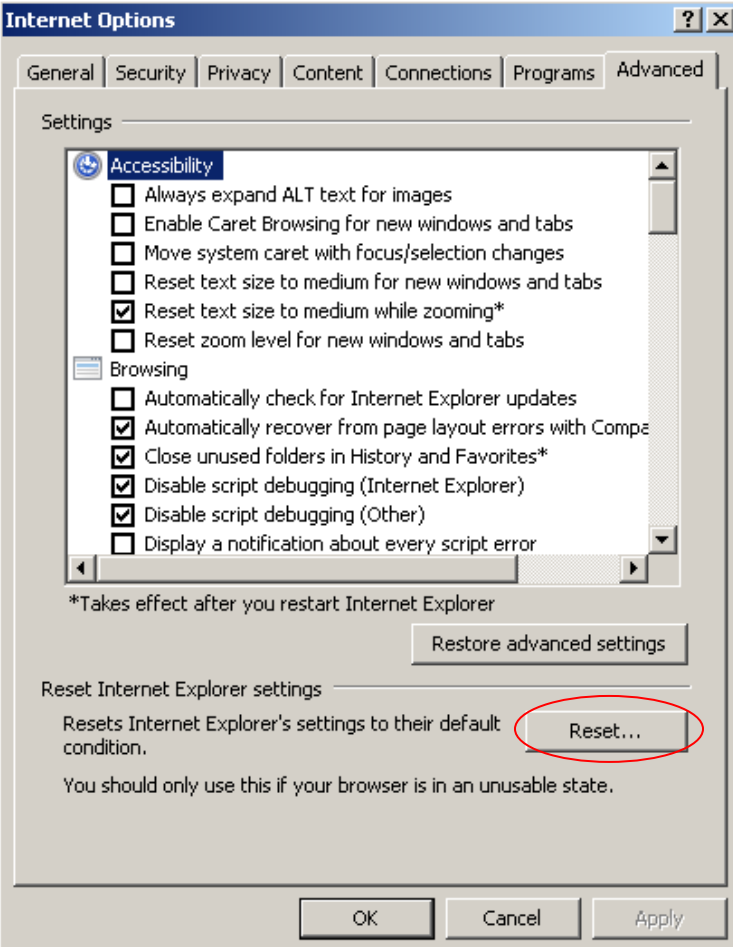